## **СНТ «ТРОИЦКОЕ-4»** ИНСТРУКЦИЯ ПО ОПЛАТЕ ОНЛАЙН **ЧЕРЕЗ СБЕРБАНК**

- 1. Войти в личный кабинет
- 2. Выбрать (нажать курсором) «ПЕРЕВОДЫ И ПЛАТЕЖИ», затем – «ПЕРЕВОД ОРГАНИЗАЦИИ»

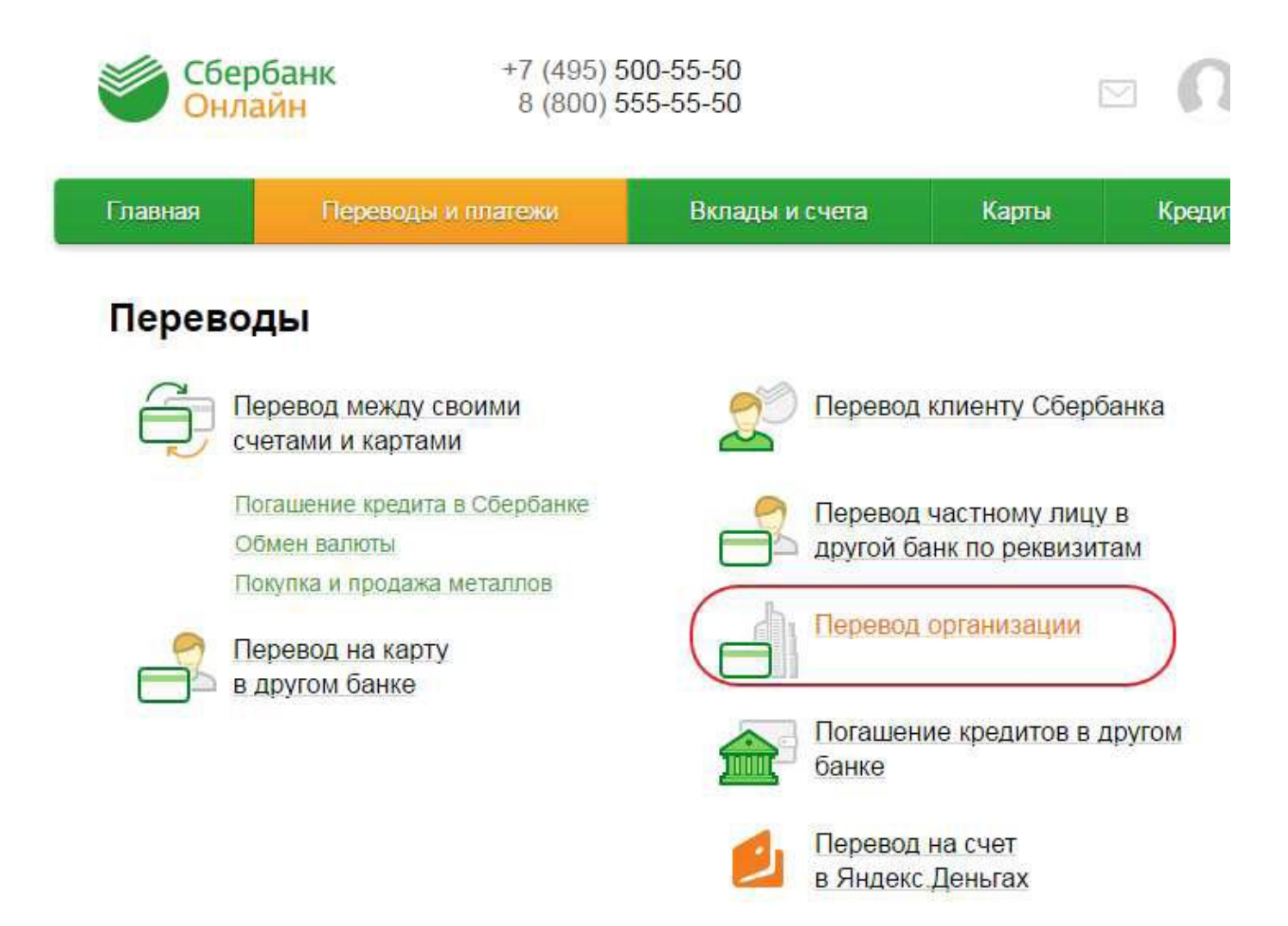

3. На экране заполнить данные Получателя платежа, то есть ввести реквизиты СНТ следующим образом:

## Перевод организации

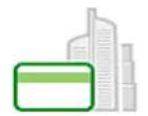

Для того чтобы перевести деньги организации, оплатить товар, услугу или налог, введите реквизиты получателя платежа и нажмите на кнопку «Перевести». Поля, обязательные для заполнения, отмечены \*.

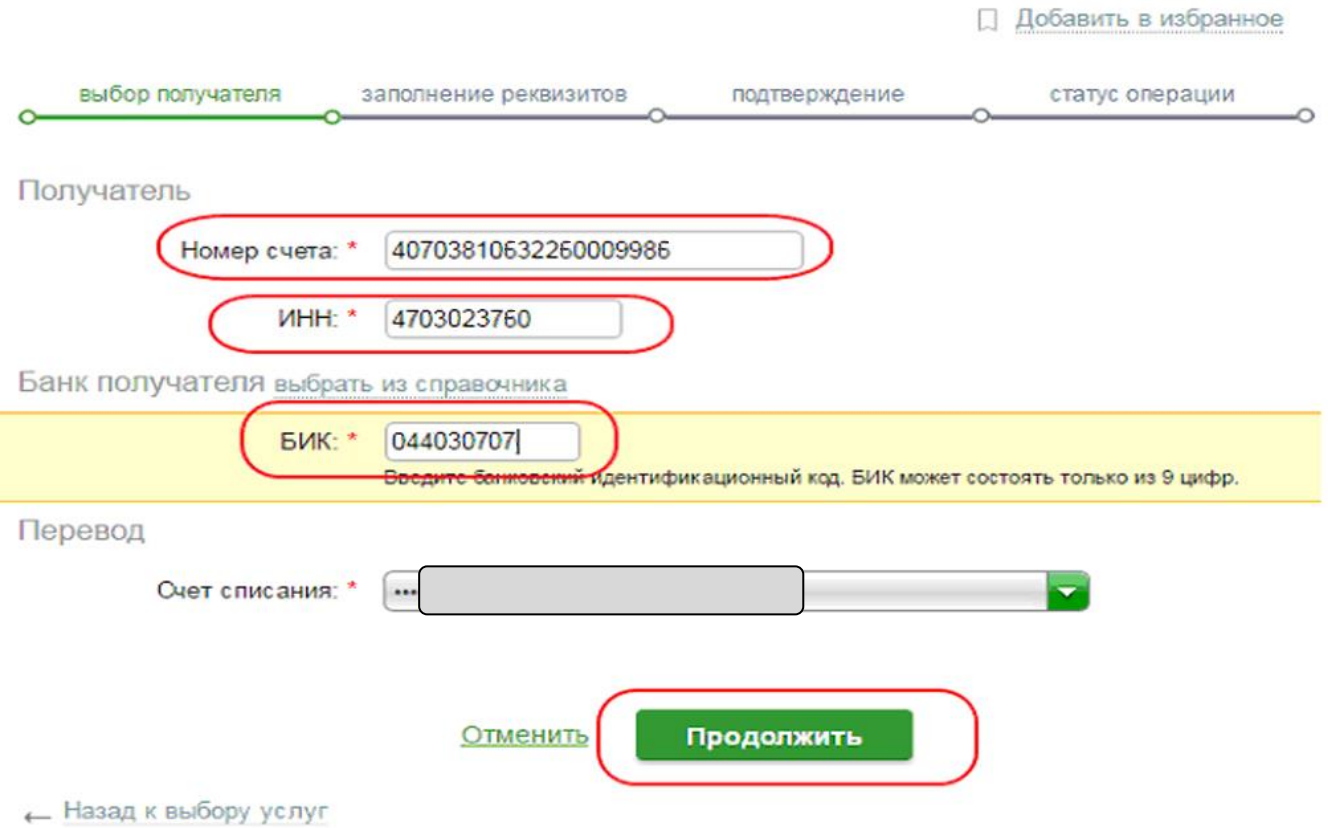

- 4. Курсором мыши нажать на надпись: «ПРОДОЛЖИТЬ»
- 5. При верном заполнении реквизитов на экране будет:

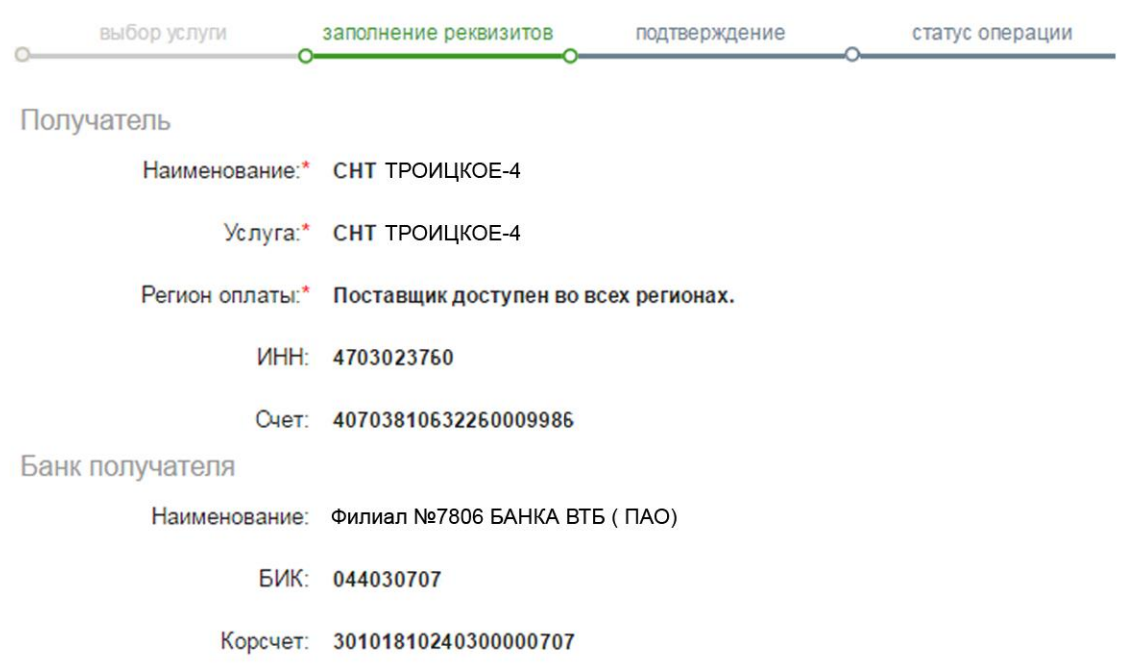

## 6. Далее заполнить раздел «ДЕТАЛИ ПЛАТЕЖА»

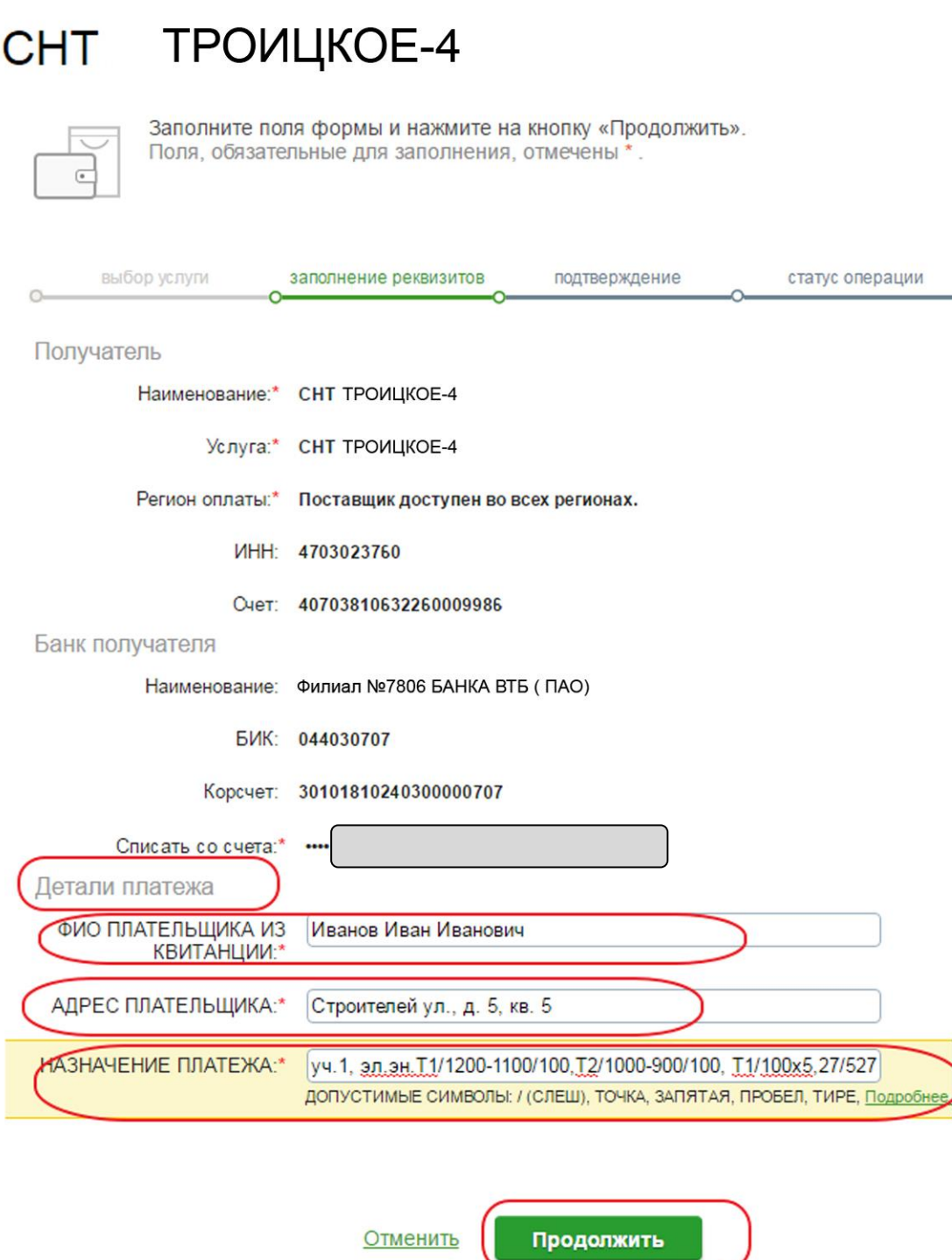

## **7. ВНИМАНИЕ!**

**7.1- допустимые символы этого раздела: слеш (косая черта), точка, запятая, пробел, тире, буквы русского и латинского алфавита, цифры 0123456789**

**7.2 – ФИО ПЛАТЕЛЬЩИКА -заполнять полностью, сокращения не допускаются**

**7.3 – АДРЕС ПЛАТЕЛЬЩИКА -допускается заполнять без индекса и города**

**7.4 – НАЗНАЧЕНИЕ ПЛАТЕЖА- не допускаются символы: двоеточие «:», знак равенства «=», звездочка «\*»**

8.Курсором мыши нажать на надпись: «ПРОДОЛЖИТЬ»

9. Заполнить раздел «СУММА ПЛАТЕЖА» (расположен на экране под «Назначением платежа»). Ввести в поле цифры нужной суммы оплаты.

10. Курсором мыши нажать на надпись: «ПРОДОЛЖИТЬ»

11. На экране возникает черновик платежного документа с перечислением всех тех реквизитов и параметров, которые были только что введены.

12. Проверить правильность заполнения, курсором мыши нажать на надпись «ПОДТВЕРДИТЬ ПО SMS»